# ACESSANDO O PORTAL ACADÊMICO

Para acessar o Portal Acadêmico, digite em seu browser o endereço [https://portal.fundasp.org.br](https://portal.fundasp.org.br/)

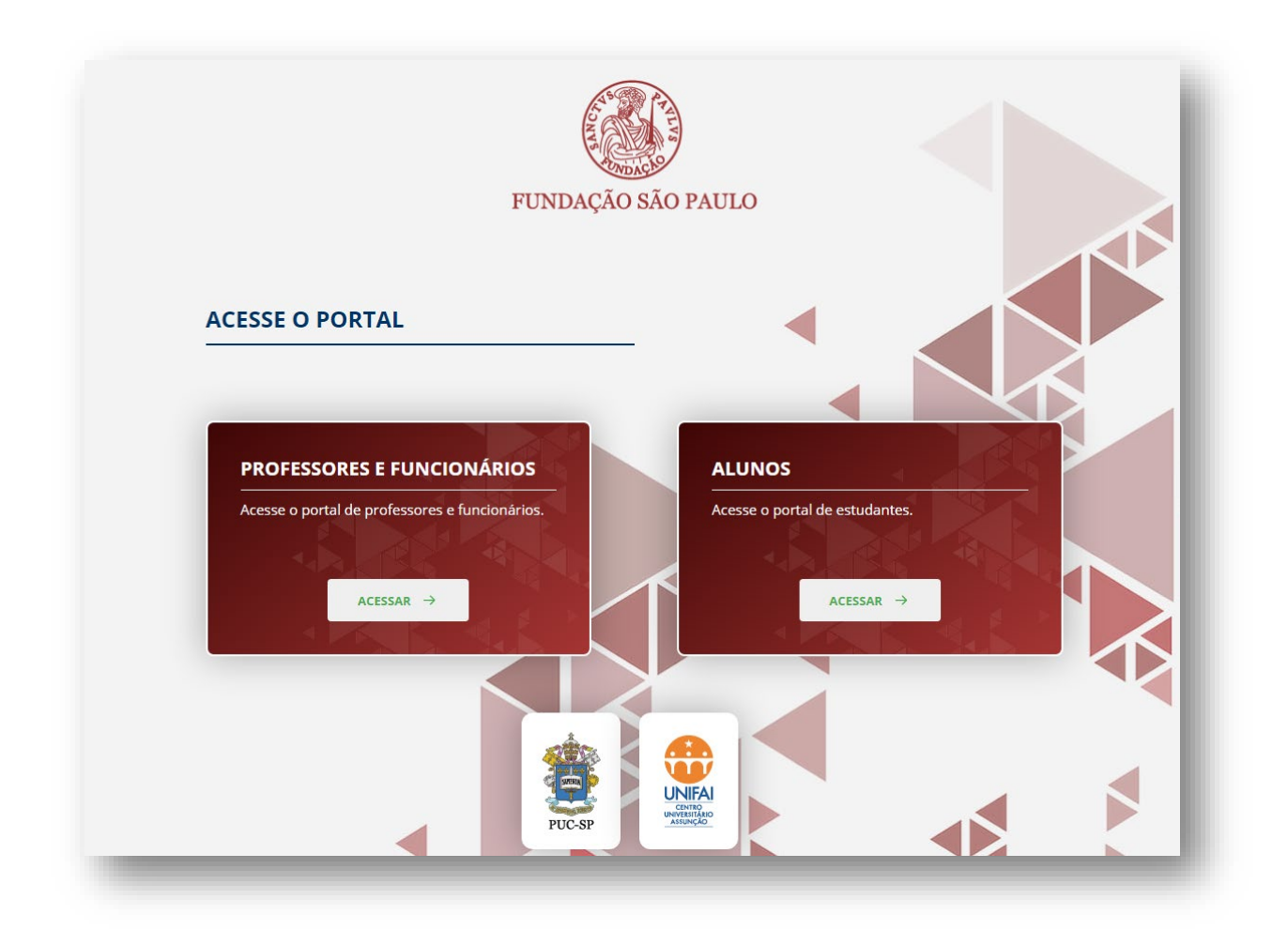

*Será necessário utilizar as informações de usuário e senha fornecidas pela Divisão de Recursos Humanos-DRH. A senha de acesso ao portal é pessoal e intransferível.*

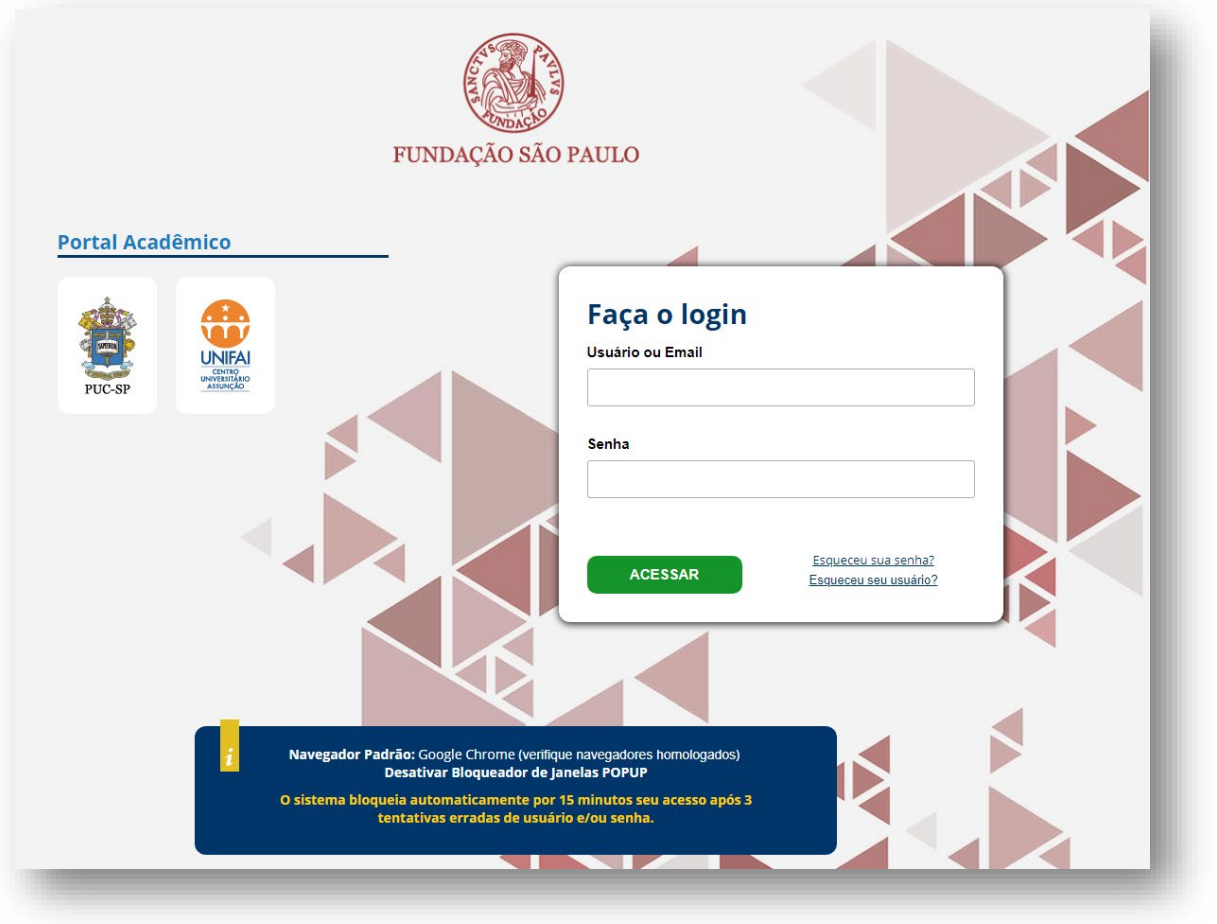

## Clique no item Educacional

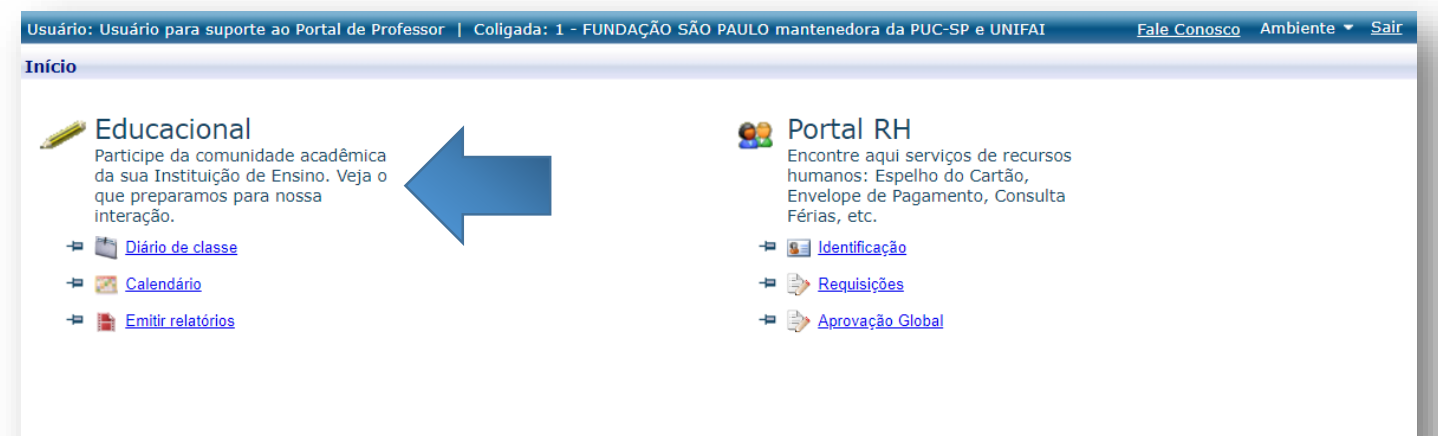

### **Escolhendo o contexto acadêmico**

 $\overline{\mathbb{R}}$  Relatórios

Contexto acadêmico é o conjunto de informações inerentes ao Período Letivo, Nível de Ensino e o Campus/Filial onde o professor ministra aulas.

No canto superior direito da tela **clique no link Ambiente** e observe se as informações estão preenchidas conforme apresentado abaixo.

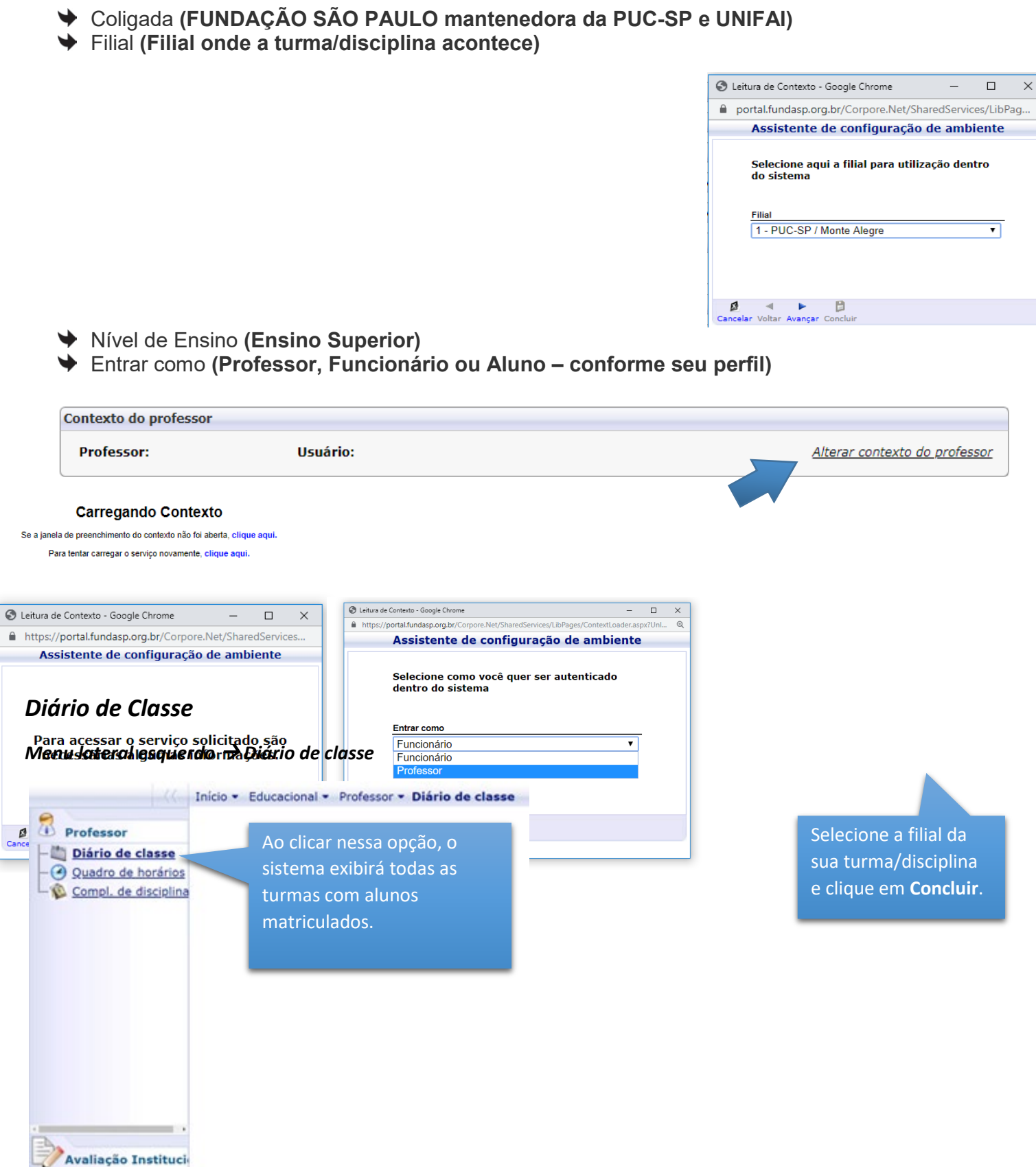

# Selecione uma turma/disciplina: Períodos letivos em andamento Períodos letivos encerrados 2019/1 - PUC-SP / Monte Alegre - ADMINISTRAÇÃO - ADMINISTRAÇÃO - GRAD - MANHÃ ADM-MC1 - TEORIA DA ADMINISTRAÇÃO *Ao selecionar a turma/disciplina, o sistema permite o acesso as seguintes opções:*

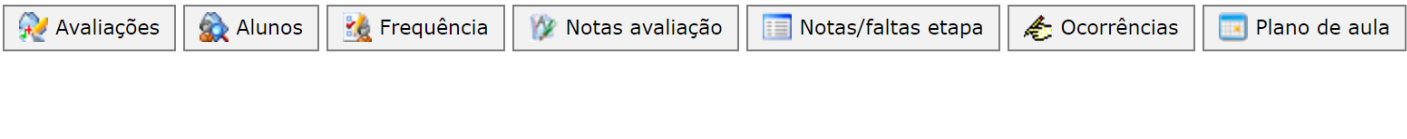

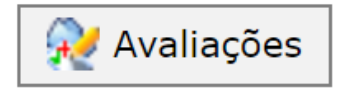

Apenas os alunos regularmente matriculados na atividade e turma terão os nomes na lista para o lançamento de notas e frequência, caso não conste o nome de algum aluno presente na sala de aula, o mesmo deverá ser orientado a procurar a Secretaria para verificação.

As avaliações realizadas durante o período letivo, para uma determinada turma, podem ser cadastradas, para que as notas sejam divulgadas aos alunos.

- Primeiramente, é necessário criar as avaliações no link **Avaliações**, para a turma desejada, preenchendo todos os campos solicitados e clicar em **Salvar**.
- Notar que no campo **Cód. Avaliação** deve ser criado um número sequencial por exemplo 1, 2, 3, etc.

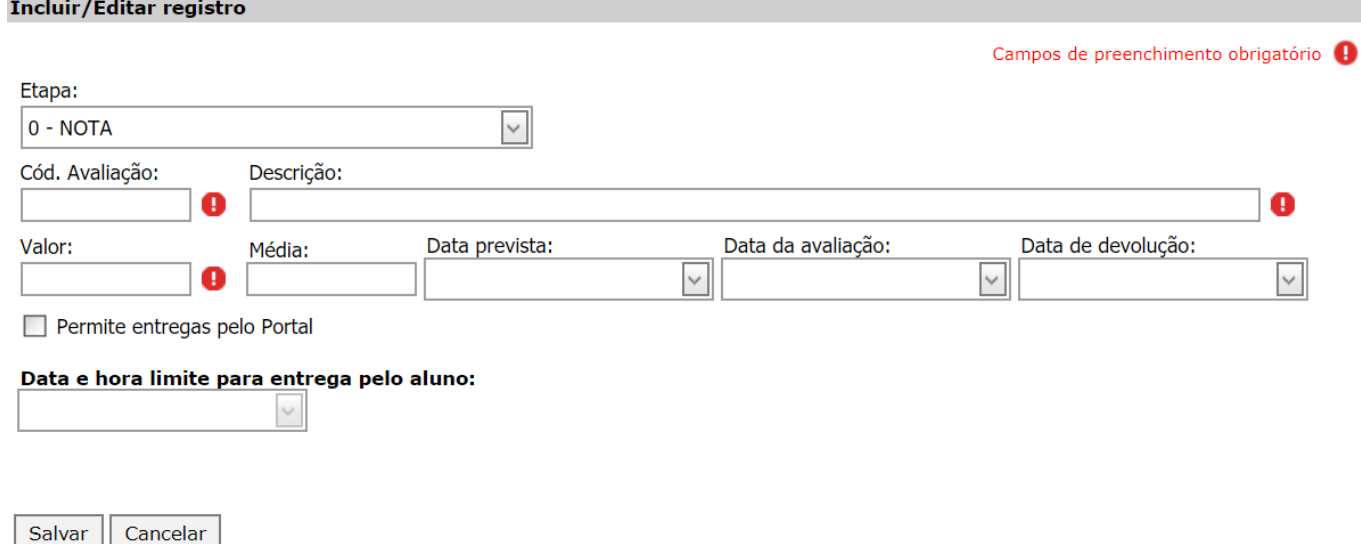

Para informar as notas, basta acessar o link **Notas avaliação**, escolher a avaliação desejada e clicar no botão Selecionar. Após informar todas as notas, clicar no botão Salvar.

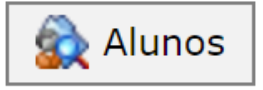

Clique inforn (Foto,

#### *Exibe os alunos matriculados na turma/disciplina*

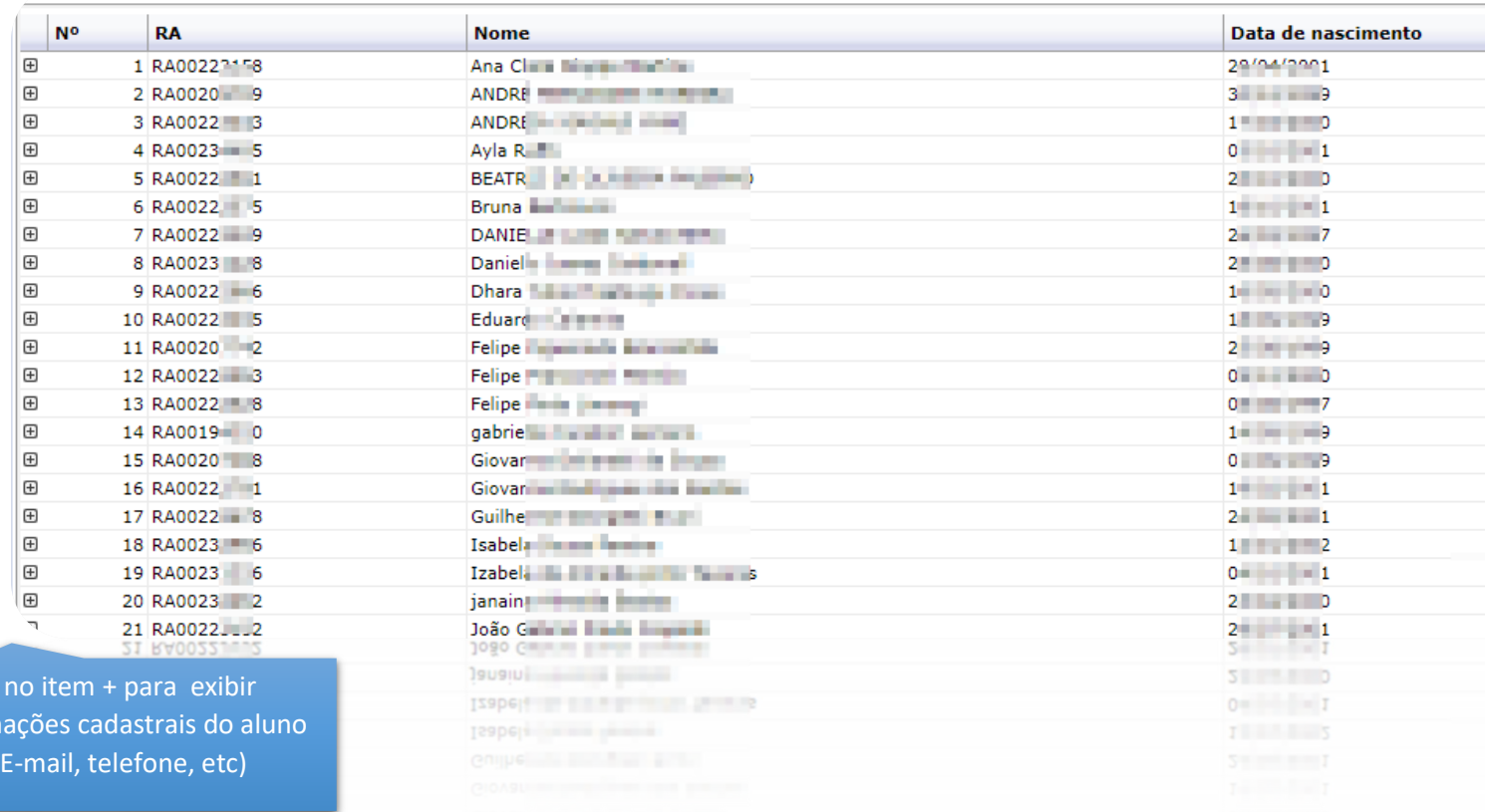

# **Kg** Frequência

A cada mês, os professores informarão a frequência dos alunos através do link *Frequência*.

Deverão ser informadas as faltas dos alunos por aula (01 hora aula = 01 falta);

Escolher a Etapa de acordo com o mês desejado e a Situação do aluno e em seguida no botão *Selecionar.*

Marcar as *FALTAS* dos alunos de acordo com as datas disponíveis e em seguida clicar no botão *Salvar*.

Caso deseje replicar o lançamento de faltas para todas as aulas que ocorrem no mesmo dia de um determinado aluno, basta selecionar a opção *Marcar aulas geminadas* antes de realizar o lançamento.

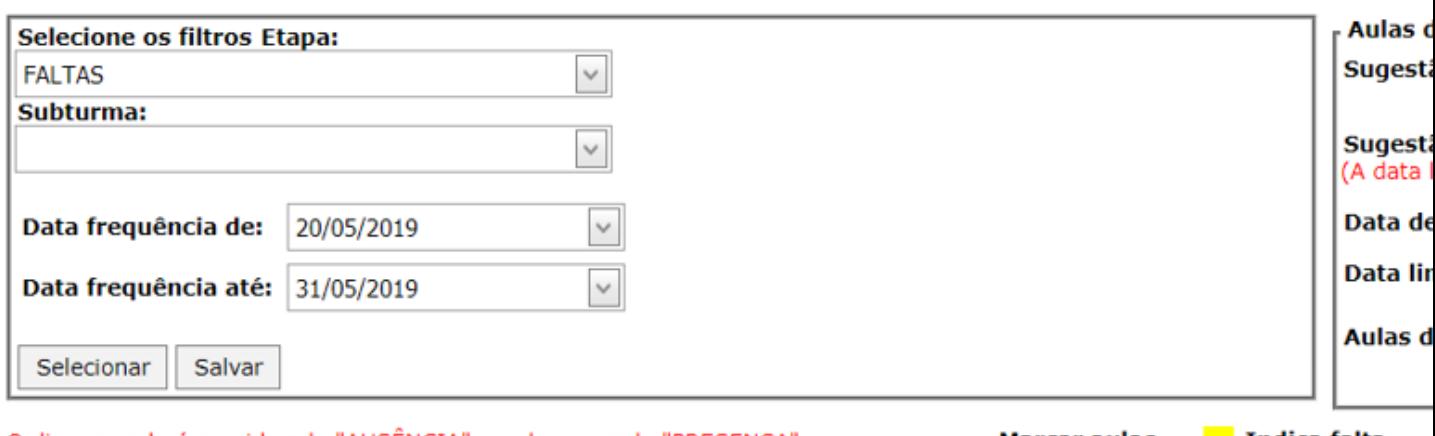

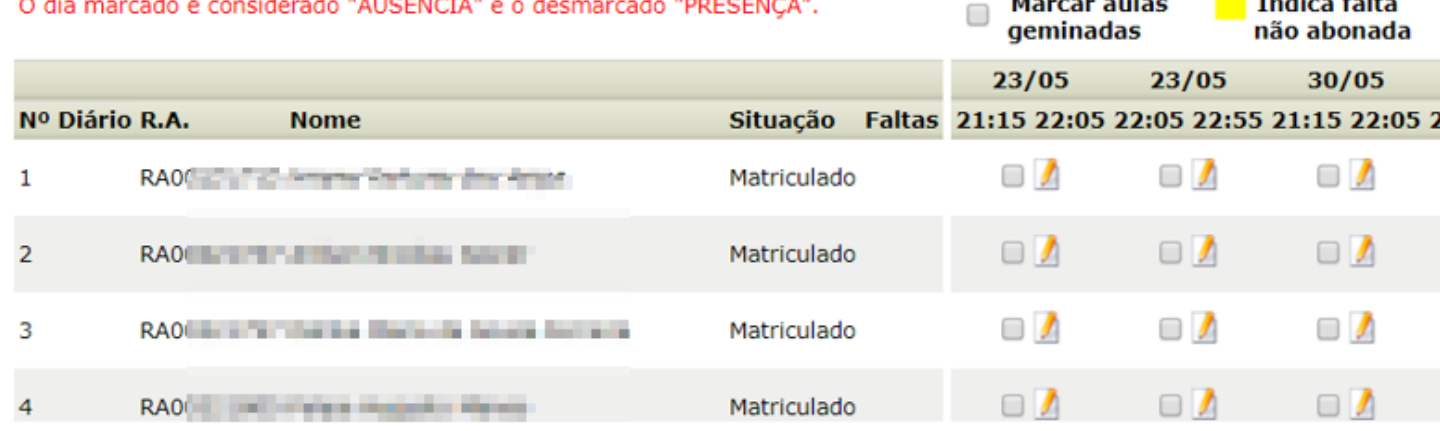

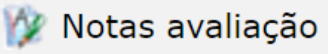

Para informar as notas, basta acessar o link **Notas avaliação**, escolher a avaliação desejada e clicar no botão Selecionar. Após informar todas as notas, clicar no botão Salvar.

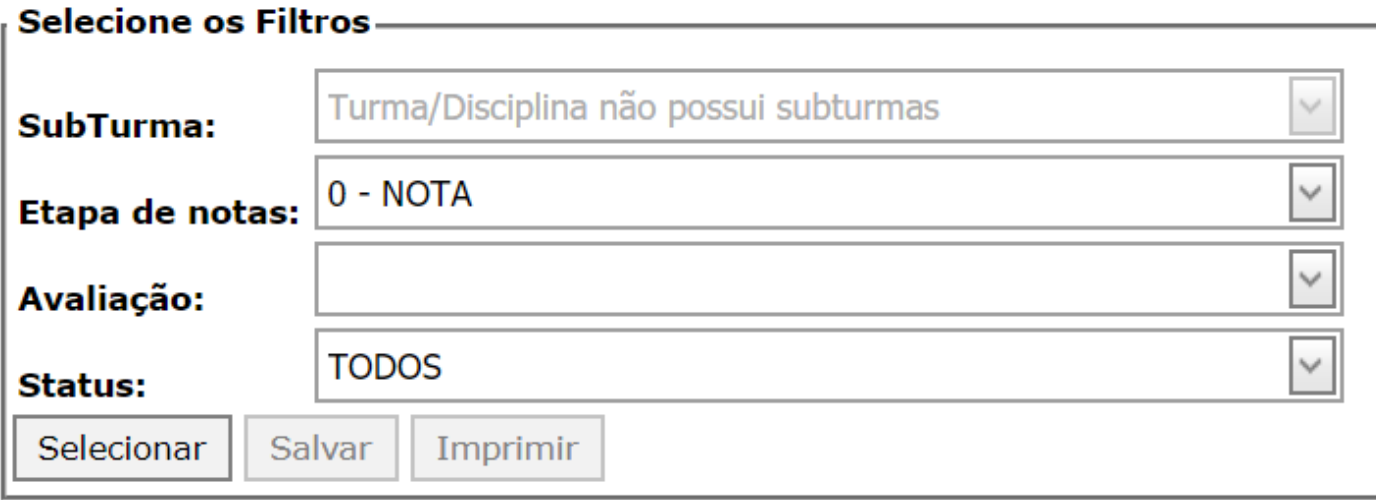

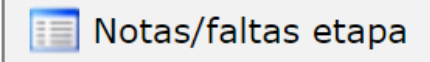

Não há fórmula de cálculo definida, exceto para o curso de Direito. O professor poderá informar as atividades e

notas parciais, porém o sistema não fará o cálculo. O professor fará o cálculo e informará a nota final, no link **Notas/faltas etapa**.

#### **Média Final**

Preencher o campo Etapa de notas e o status como TODOS. Ao final da digitação das notas, clicar no botão Salvar.

*A mensagem apresentada em vermelho no topo da página Sua sessão expirará em xx:xx min., é um indicativo de que a tela utilizada deve ser salva antes que o tempo acabe, evitando assim a possível perda de digitação!*

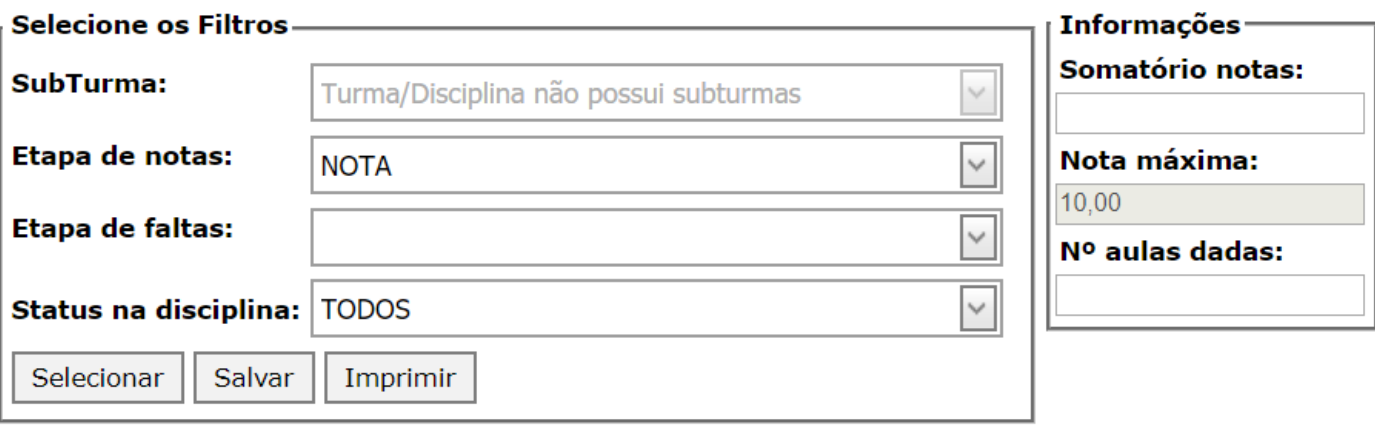

#### - Prazo para digitação de notas– **Data inicial:** 20/05/2019 Data final: 27/06/2019

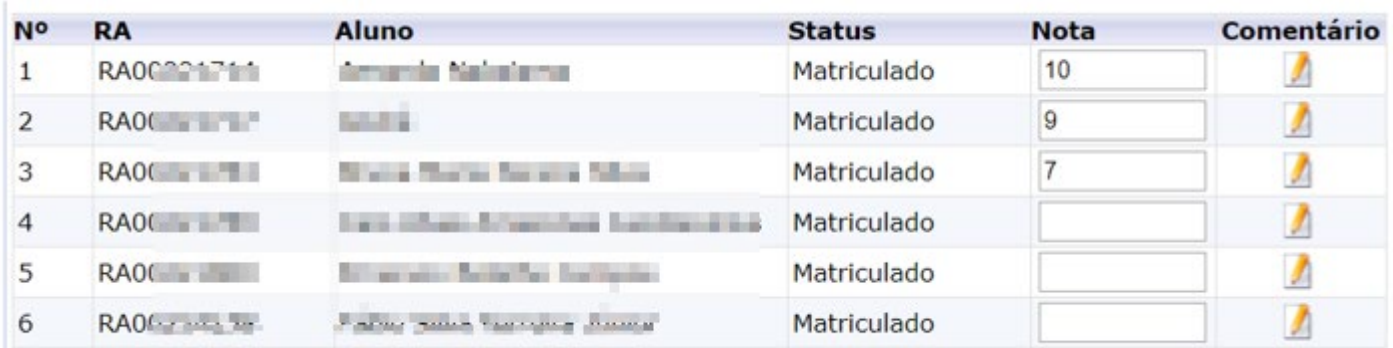

Salvar Imprimir

Importante!

Não esquecer de clicar no Botão **Salvar** para concluir a digitação.

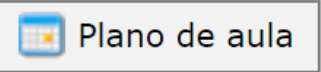

*O plano de aula (previsto e realizado) pode ser lançado pelo professor, através do link Plano de aula.*

#### **Para o preenchimento do conteúdo previsto:**

*O professor deve escolher a turma e em seguida selecionar a etapa ou o intervalo de datas, clicando em Selecionar.*

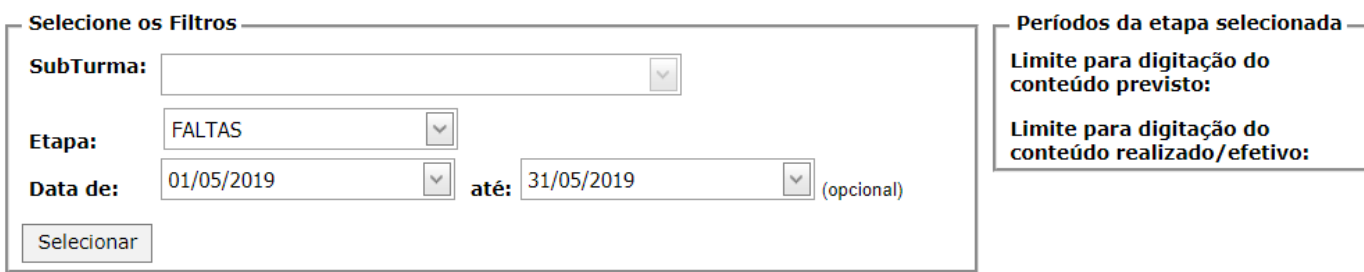

*Ao clicar em Selecionar, serão listadas todas as aulas de acordo com o filtro selecionado na etapa anterior:*

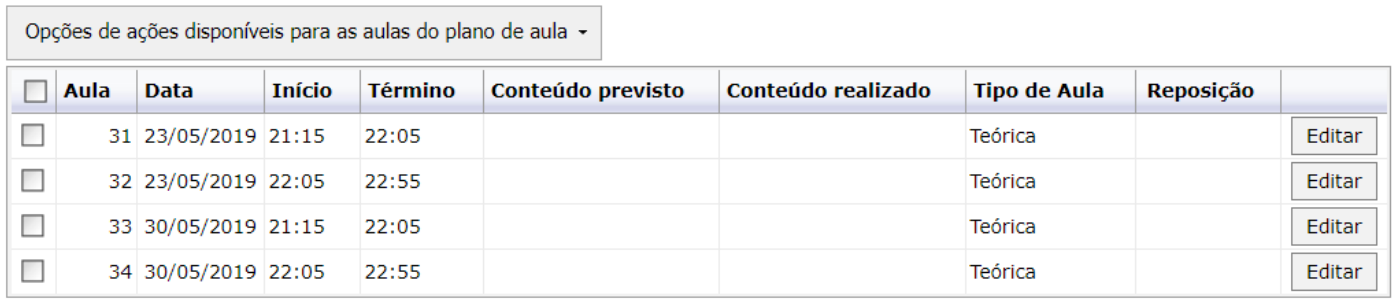

*Será habilitado o botão Editar, escolher a aula desejada com um duplo clique no botão Editar para lançamento do Conteúdo Previsto.*

*Após informar o Conteúdo Previsto basta clicar em Salvar para que as informações sejam salvas, conforme tela abaixo:*

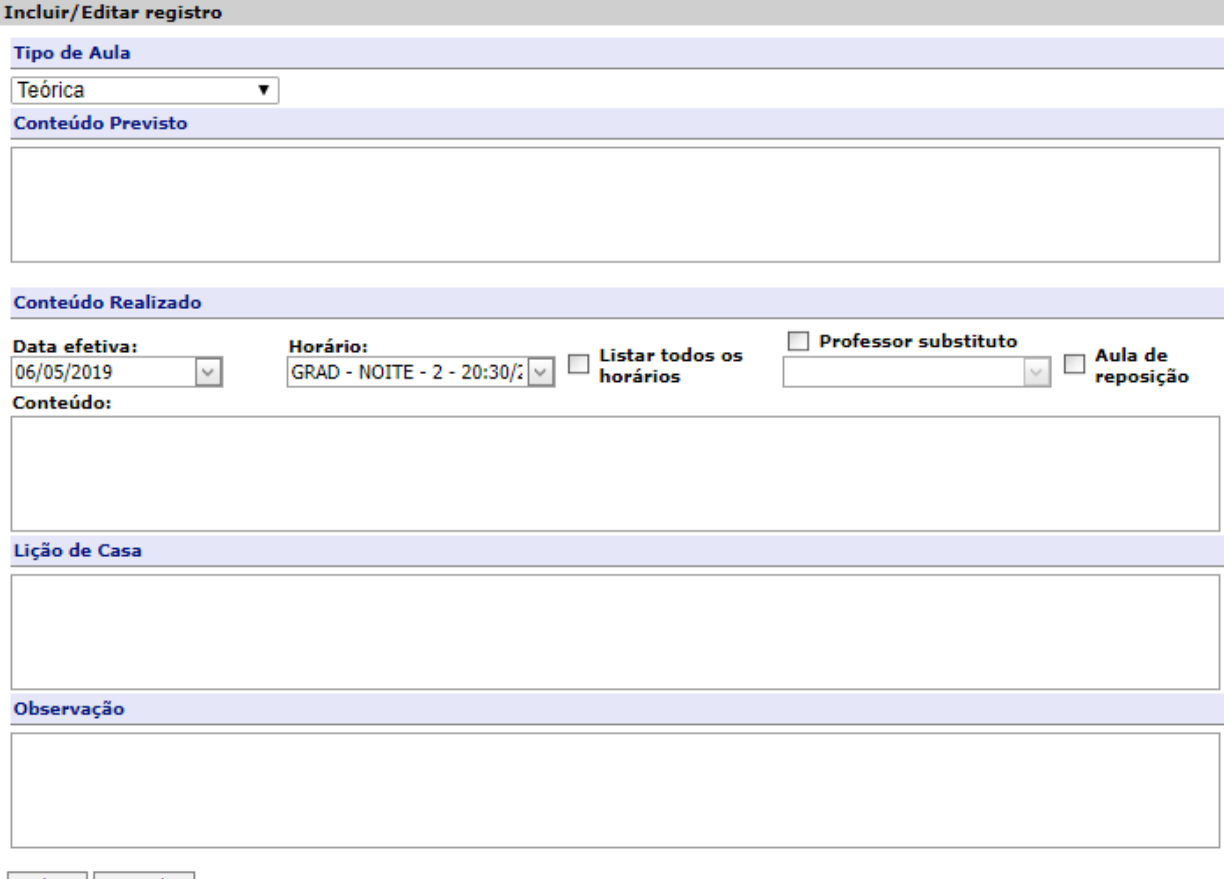

Salvar Cancelar

**Para o preenchimento do conteúdo realizado:**

O conteúdo realizado deve ser digitado aula a aula. Caso o conteúdo realizado seja o mesmo do conteúdo previsto, basta selecionar a aulae clicarnoitem*Opçõesdeaçõesdisponíveispara as aulas do plano de aula* selecionando o item *Copiar conteúdo previsto pararealizado.*

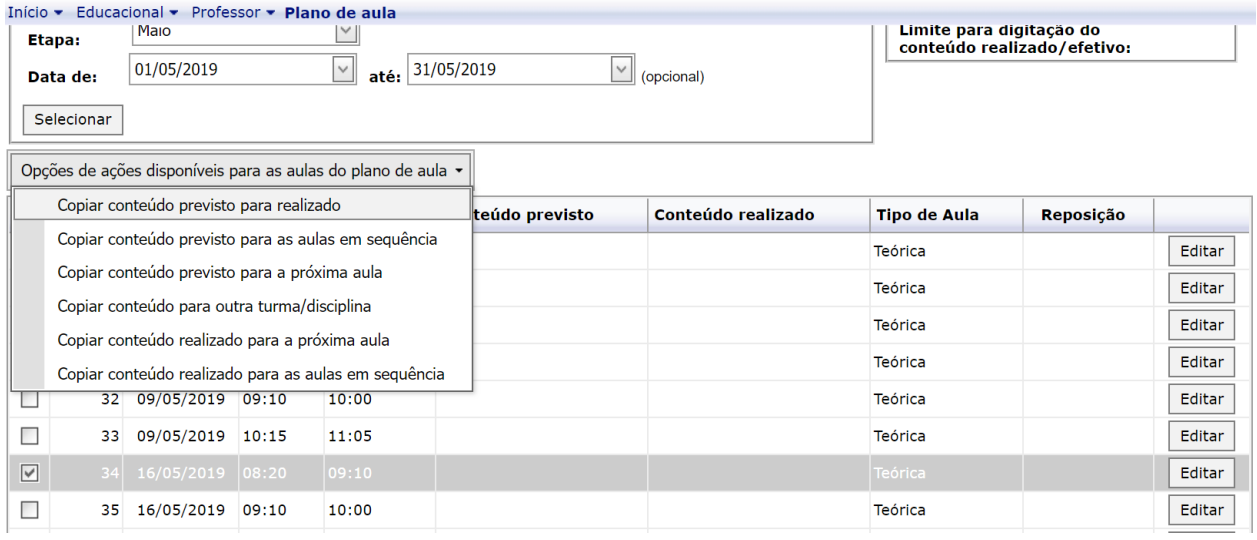

Também é possível realizar outras ações, conforme opções abaixo disponíveis:

Opções de ações disponíveis para as aulas do plano de aula -

Copiar conteúdo previsto para realizado

Copiar conteúdo previsto para as aulas em sequência

Copiar conteúdo previsto para a próxima aula

Copiar conteúdo para outra turma/disciplina

Copiar conteúdo realizado para a próxima aula

Copiar conteúdo realizado para as aulas em sequência

*ATENÇÃO: A cópia do conteúdo previsto e/ou realizado entre turmas acontece de acordo com o número da aula. Ou seja, não é possível copiar o conteúdo da aula 3 da Turma A para a aula 5 da Turma B. Apenas da aula 3 da Turma A para aula 3 da Turma B*

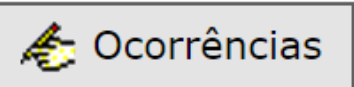

Local onde o professor pode inserir uma ocorrência ocorrida durante as aulas para um determinado aluno, seleciona-se o aluno e clicando em Cadastrar novas ocorrências para o aluno, conforme mostrado abaixo.

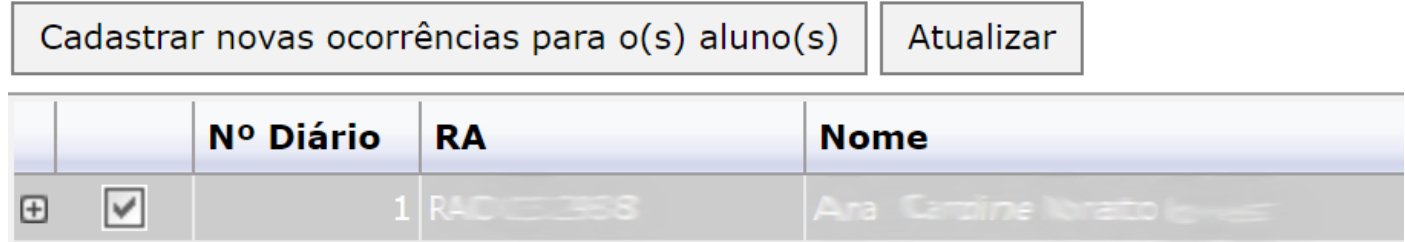

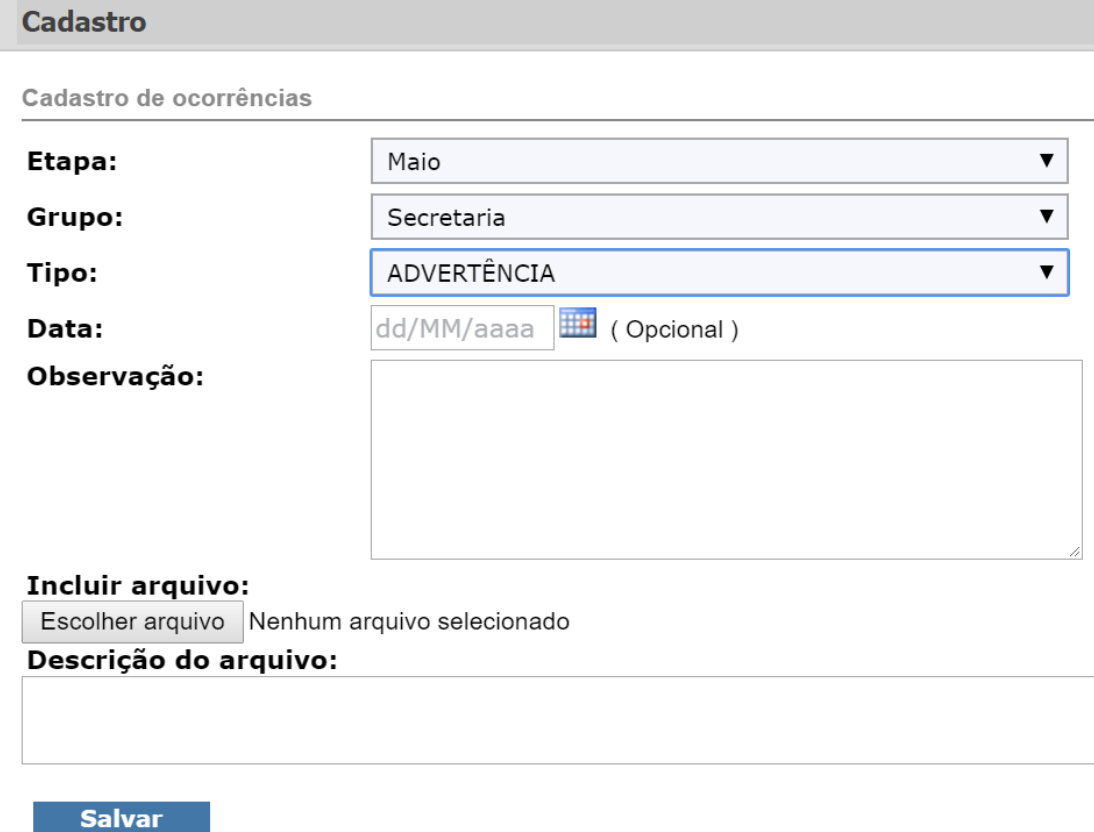

# *Upload de Materiais*

*Para upload de materiais e disponibilização às Turmas, clique no Menu do lado esquerdo Professor Upload de materiais*

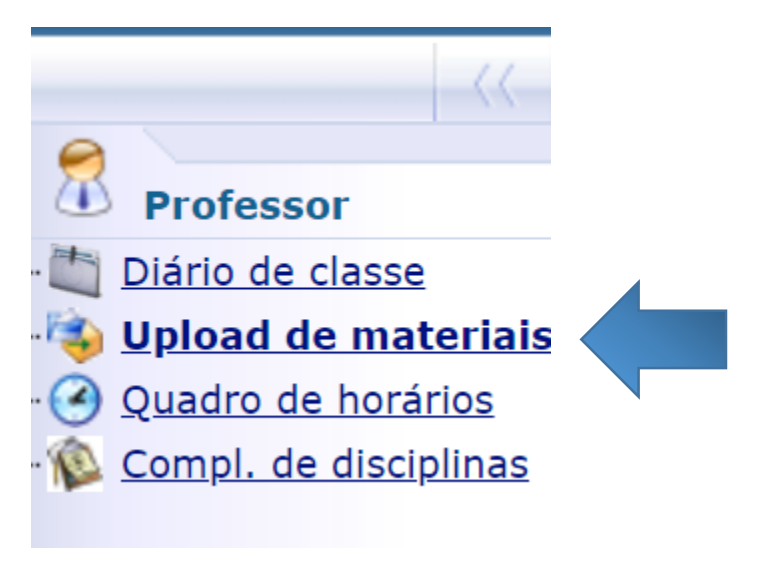

*Clique em Incluir material*

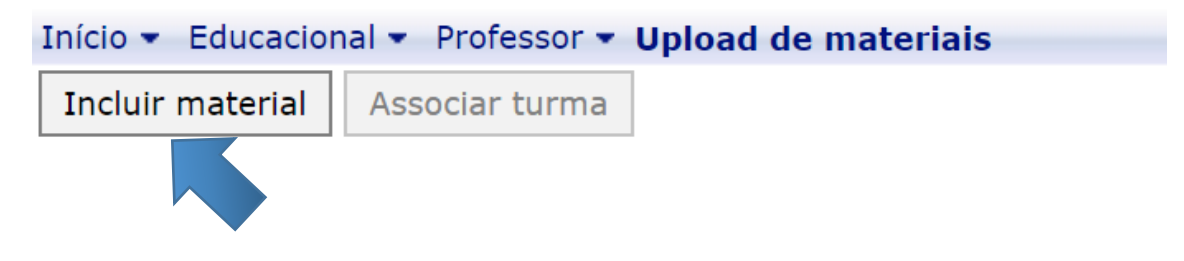

*Preencher o cadastro do material e escolher o arquivo, salvar.*

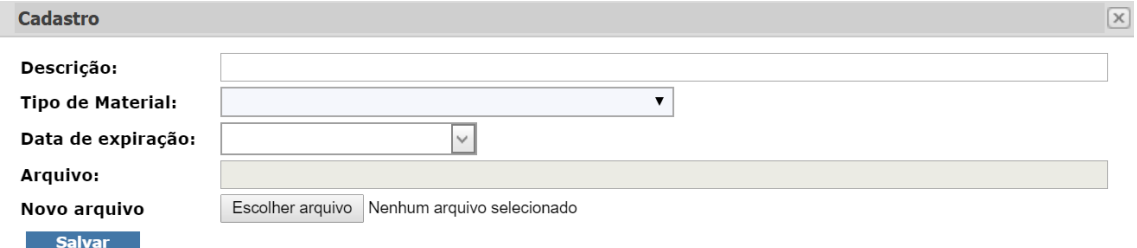

### *Clique na flag do material e selecione Associar turma.*

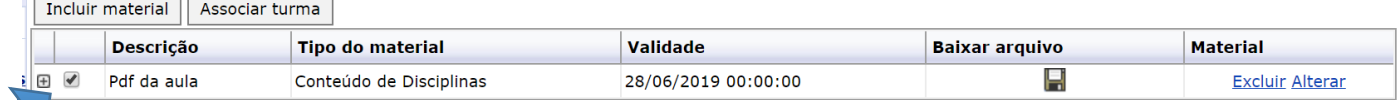

*Expandir as flags para marcar a turma da disciplina que será associada. Somente serão apresentadas as Turmas/Disciplinas as quais o professor está vinculado como Professor.*

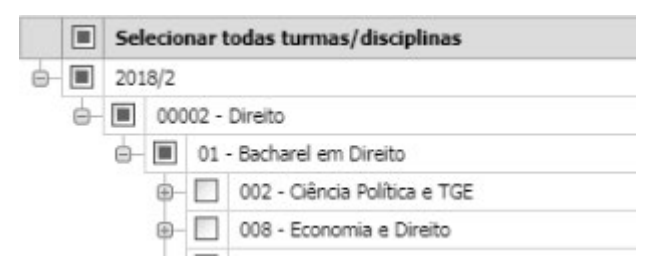

# *Relatórios*

*Para emissão dos Relatórios de Turmas, clique no Menu do lado esquerdo → Relatórios Emitir Relatórios*

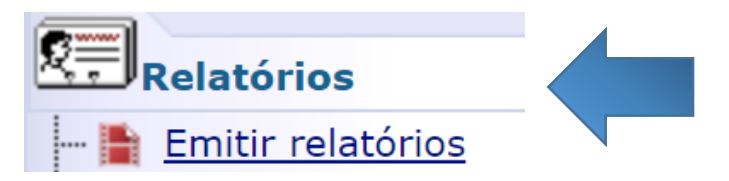

*Selecione a turma/disciplina desejada:*

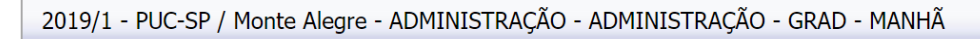

ADM-MC1 - TEORIA DA ADMINISTRAÇÃO

*Clique 2x sobre o Relatório a ser gerado*

# **TURMAS**

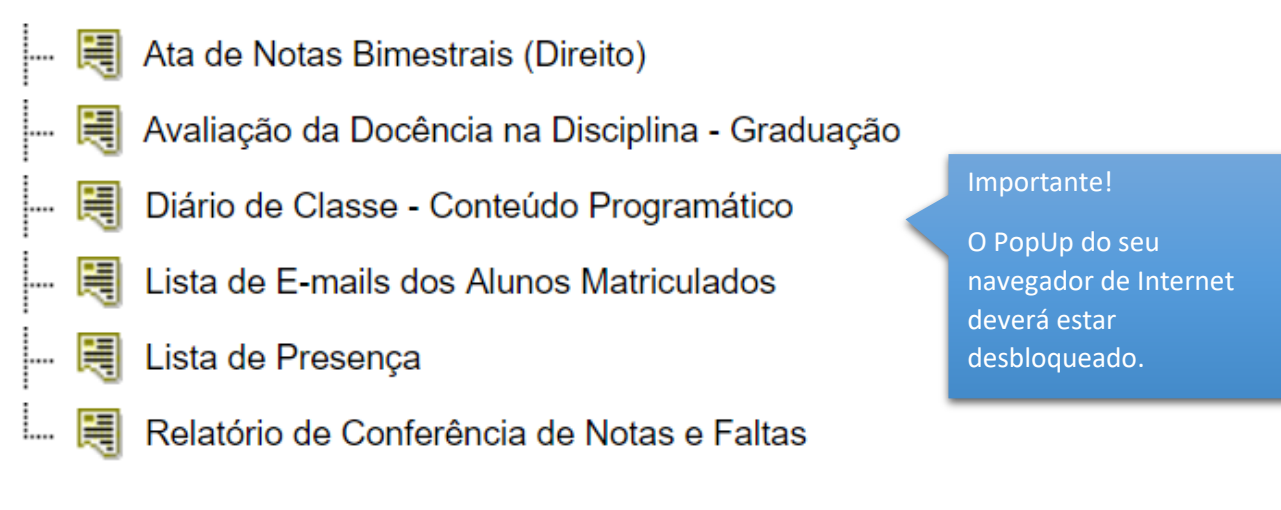

## **Observação:**

### **Para gerar a lista de E-mails dos alunos regularmente Matriculados, siga o procedimento abaixo:**

*Selecione a turma/disciplina desejada:*

2019/1 - PUC-SP / Monte Alegre - ADMINISTRAÇÃO - ADMINISTRAÇÃO - GRAD - MANHÃ

ADM-MC1 - TEORIA DA ADMINISTRAÇÃO

*Clique sobre Lista de E-mails dos Alunos Matriculados*

## **TURMAS**

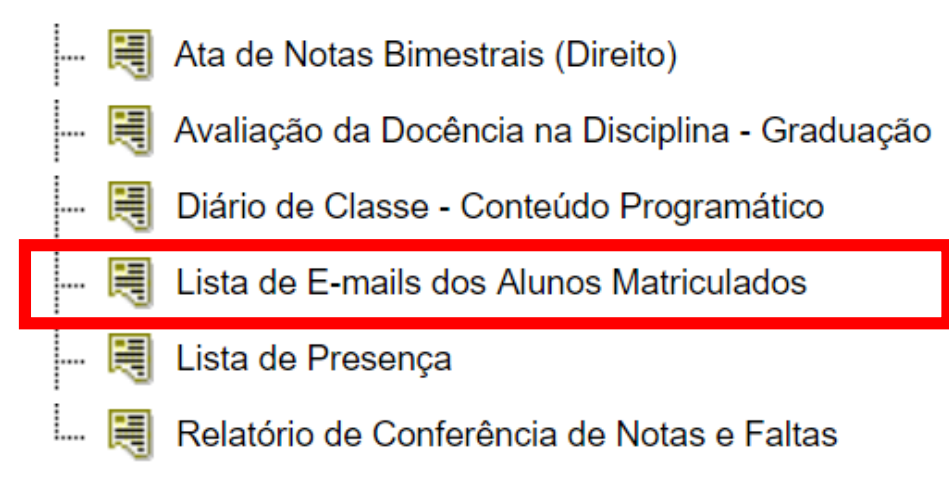

**Aguarde até o Relatório ser gerado, imagem abaixo:**

□ portal.fundasp.org.br/Corpore.Net//Source/Rpt-GeradorRelatoriosNet/RM.Rpt.Reports/RptReportViewer.aspx?IDJ(

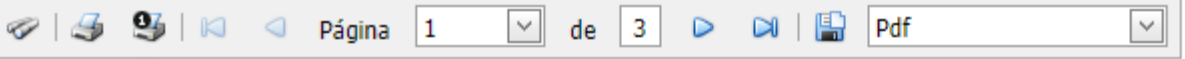

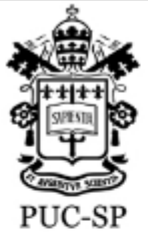

# Pontifícia Universidade Católica de São Paulo

Recredenciada pela Portaria do MEC Nº622 de 17 de maio de 2012, DOU de 18/05/2012.

Lista de E-mails dos Alunos Matriculados

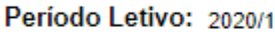

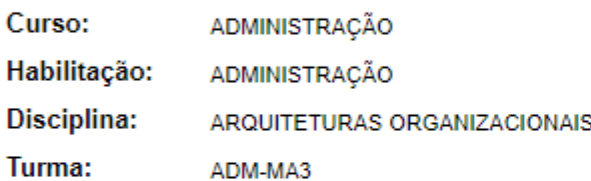

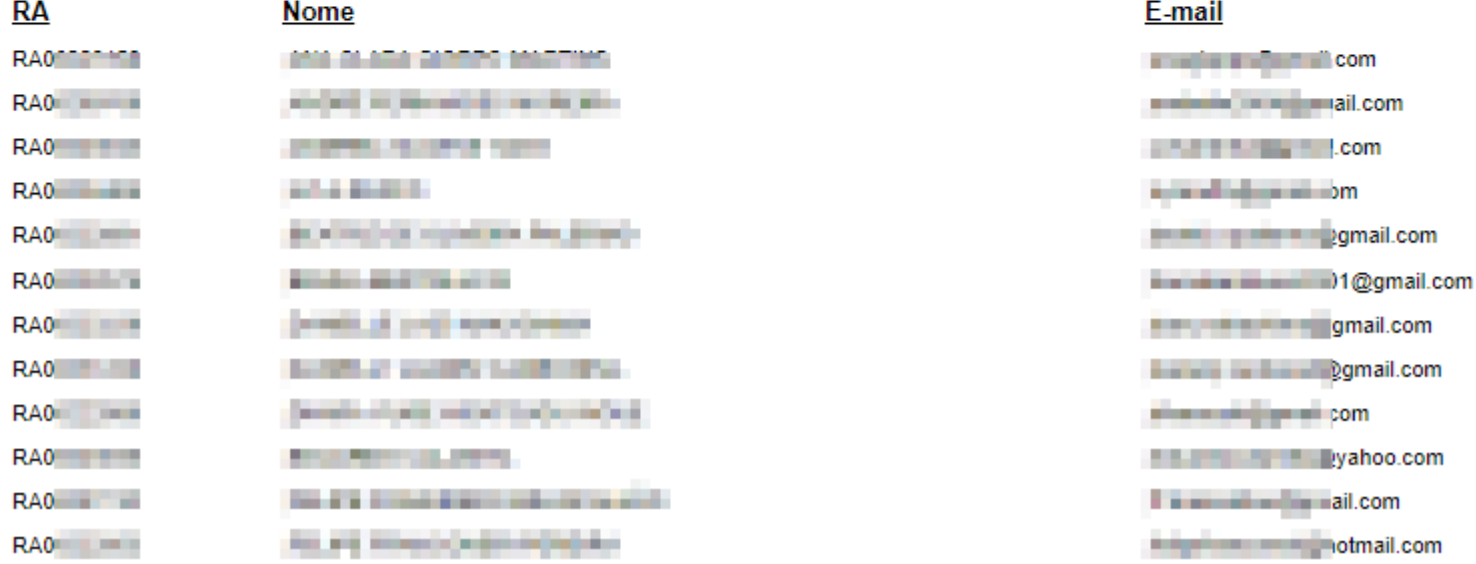

#### **Importante:**

**Caso queira salvar o Relatório em Excel ou outro formato clique sobre a extensão desejada e depois clique sobre o ícone (disquete), imagem abaixo:**

□ portal.fundasp.org.br/Corpore.Net//Source/Rpt-GeradorRelatoriosNet/RM.Rpt.Reports/RptReportViewer.aspx?IDJ(

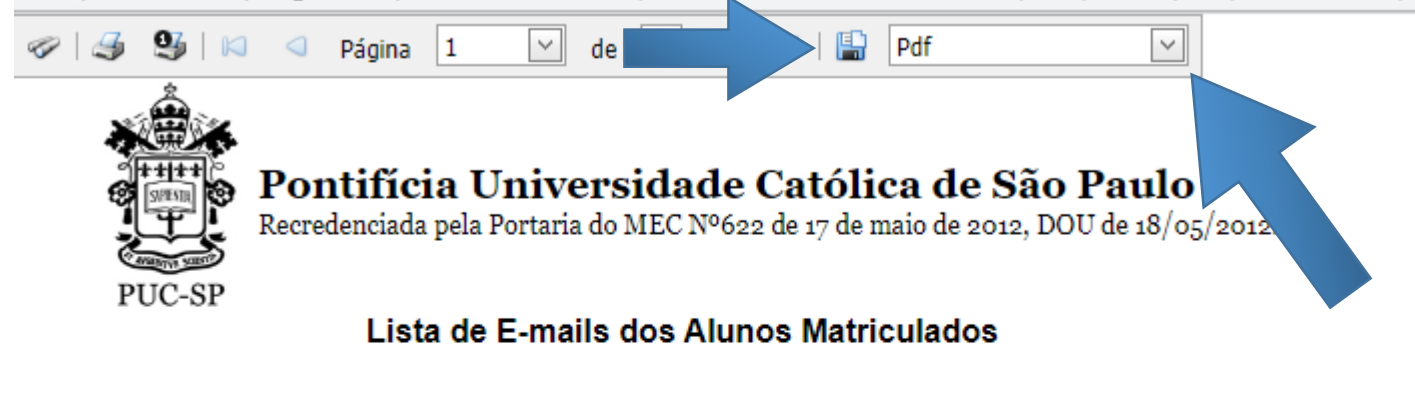

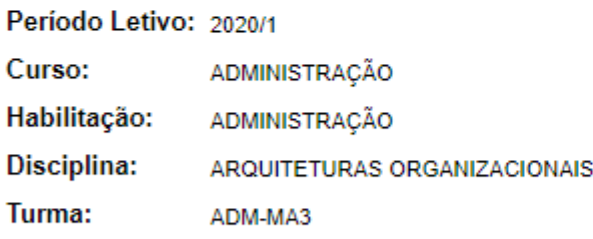

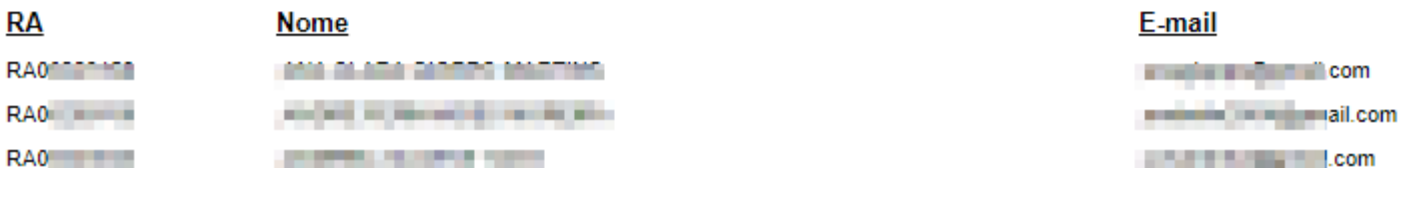

#### **RECUPERAÇÃO DE SENHA**

Para recuperar sua senha acesse o [https://portal.fundasp.org.br](https://portal.fundasp.org.br/) e em seguida clique no link **Esqueceu sua senha**?

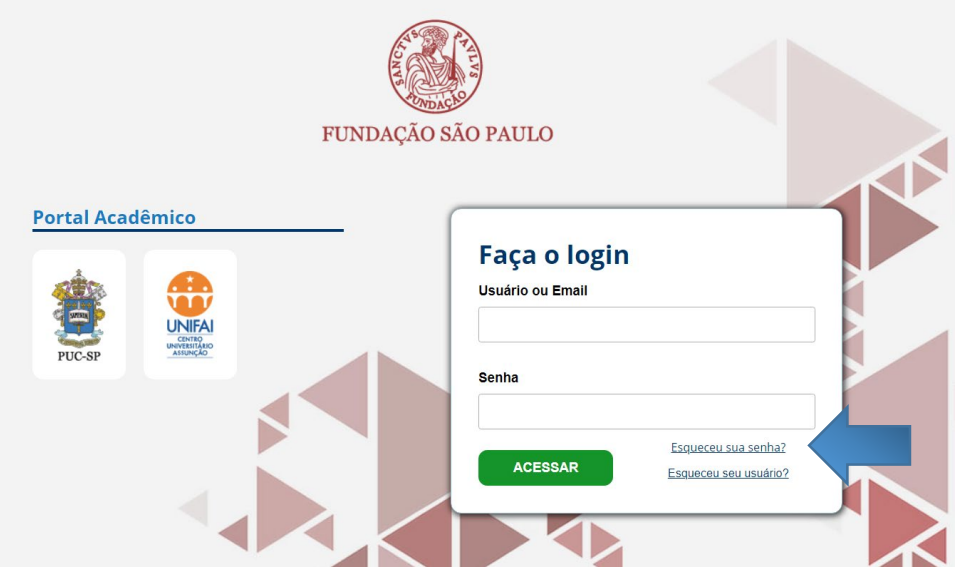

A janela de Recuperação de senha será aberta. Preencha com **Usuário** e **Email** cadastrados e em seguida clique em **Concluir**. Será enviado um link para o e-mail informado com instruções de recuperação de senha.

### **Acessando o Módulo de Recursos Humanos no Portal**

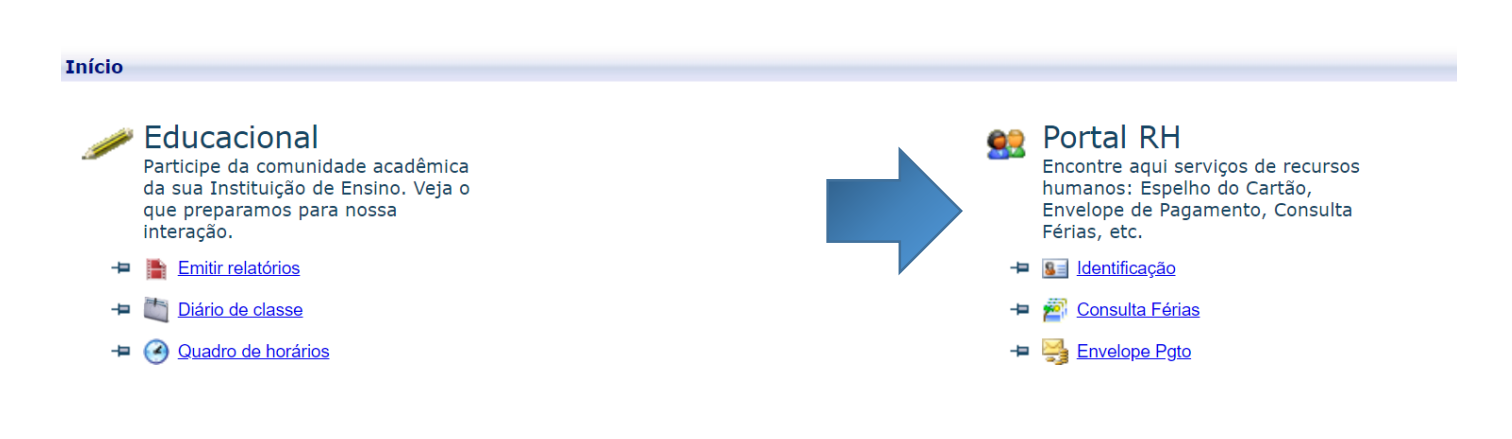

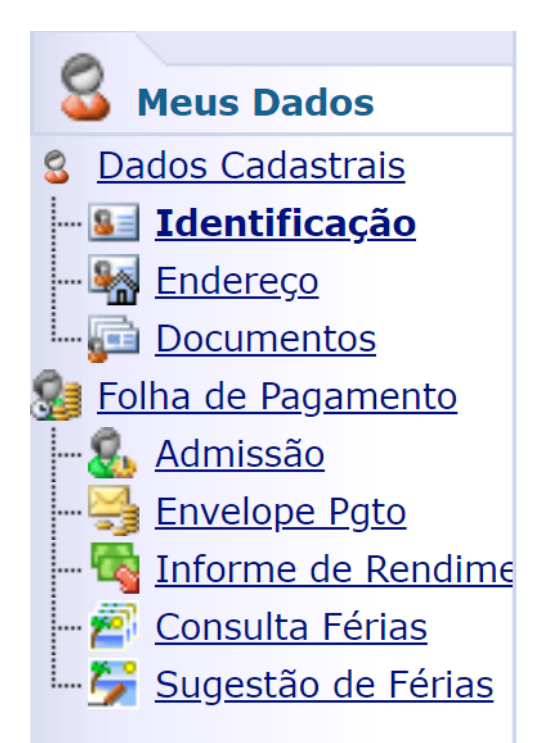

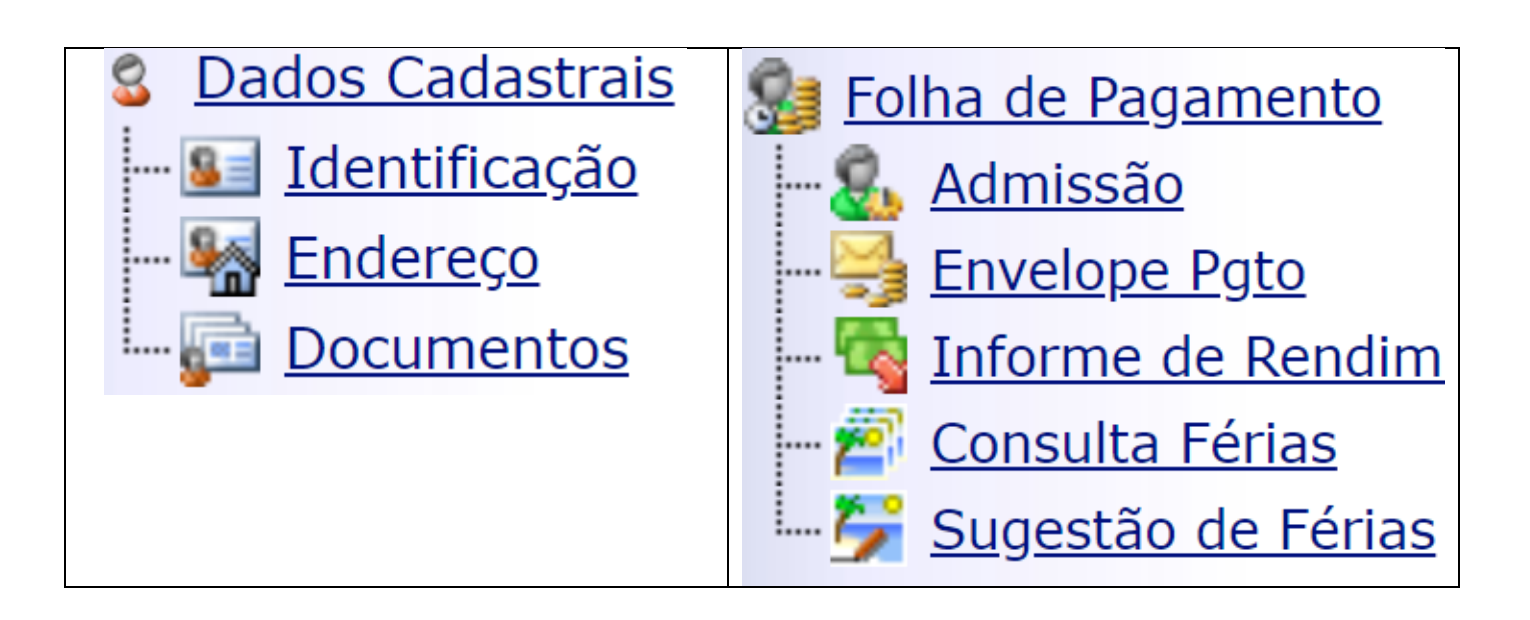

**Envelope Pgto**

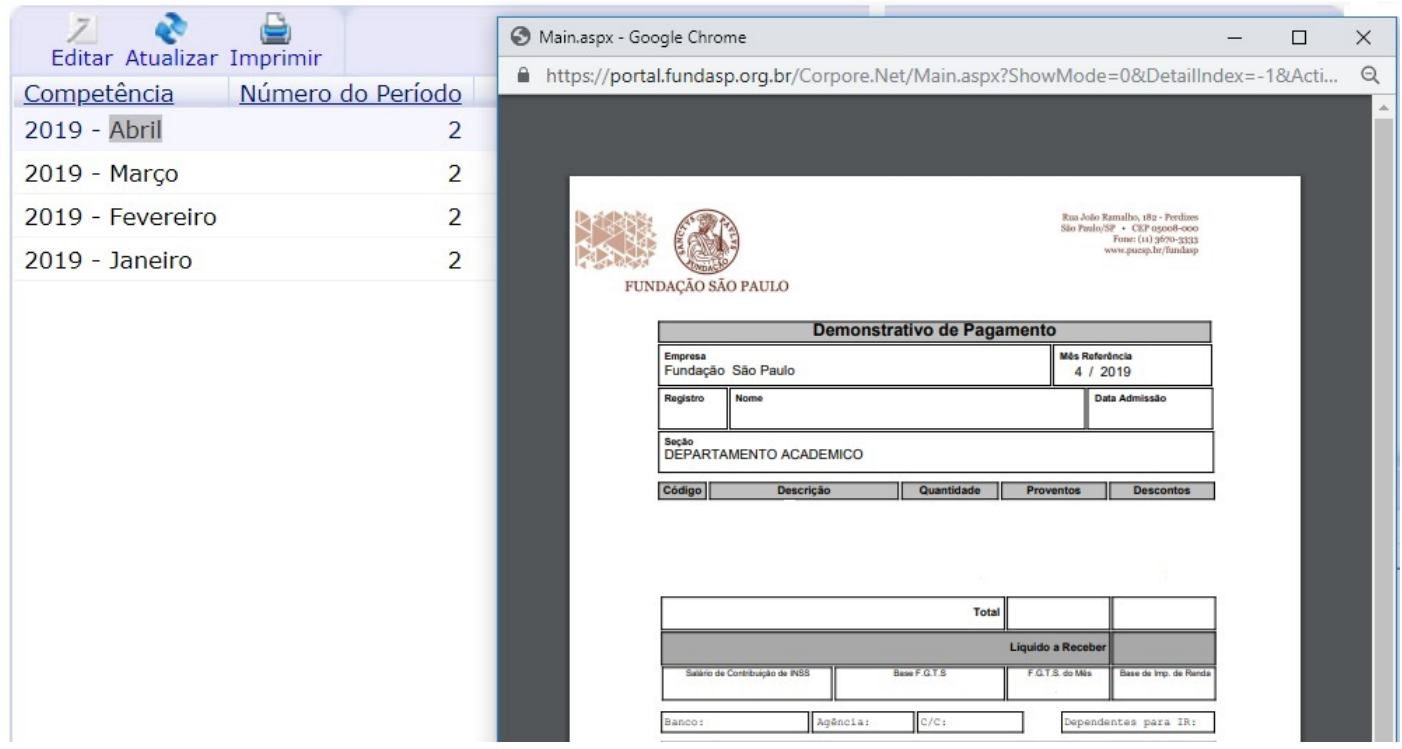

# **Sugestão de Férias**

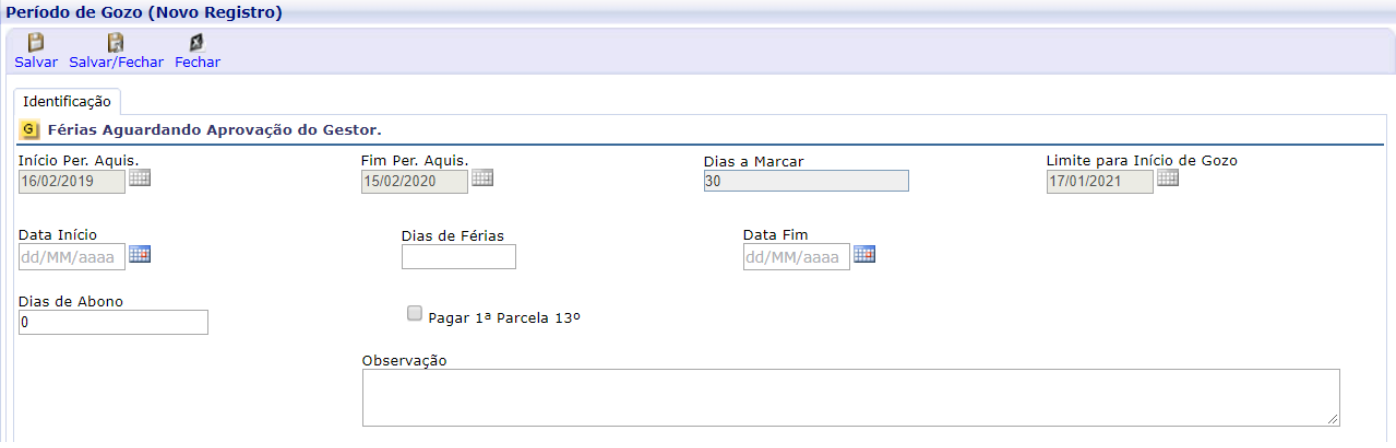